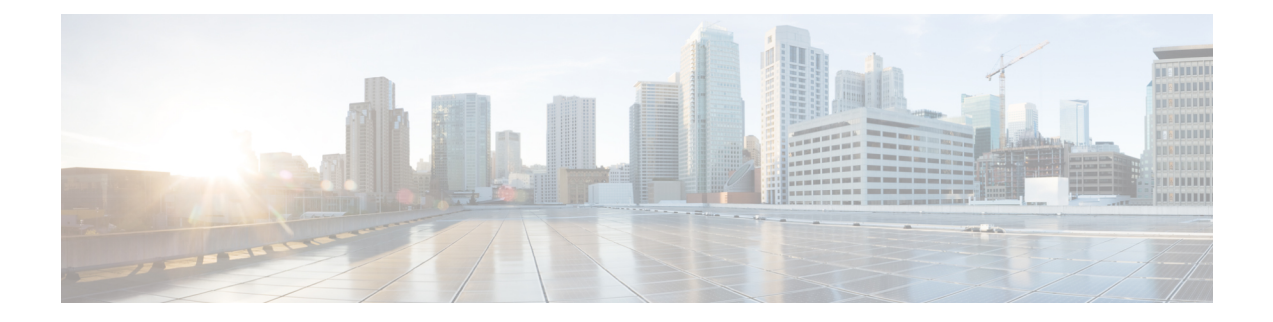

# **Cisco Security Management Suite**高可用性ソ リューションのインストール

この章では、HA または DR の展開構成に Security Manager をインストールする方法について説 明します。次のタスクをリストされた順番に実行する必要がありますが、一部のタスクは任意 であるか、または構成に応じて適用されない可能性があります。

この章は次のトピックで構成されています。

- イーサネット接続の確立 (1 ページ)
- Microsoft Windows Server のインストール (2 ページ)
- 外部ストレージへのサーバの接続 (3 ページ)
- Veritas 製品のインストール (3 ページ)
- ブート ディスクのミラーリング (任意) (4ページ)
- Veritas Volume Manager の設定タスク (4ページ)
- Security Manager のインストール (7 ページ)
- Veritas Volume Replicator タスク (15 ページ)
- 作業ボリュームに対する権限の更新 (17 ページ)
- Veritas Cluster Server タスク (19 ページ)

# イーサネット接続の確立

HA または DR 構成で必要なイーサネット接続を確立するには、次の手順に従います。

ステップ **1** クラスタ構成に応じて[、図](high_availability_installation_guide_for_cisco_security_manager_427_chapter3.pdf#nameddest=unique_23/unique_23_Connect_42_figure_1)また[は図](high_availability_installation_guide_for_cisco_security_manager_427_chapter3.pdf#nameddest=unique_24/unique_24_Connect_42_figure_1)のようにサーバーとスイッチ間のイーサネット接続を確立します。

- サーバごとのルータ/スイッチネットワークへの 2 本目のイーサネット接続の使用は任意です が、NICまたはローカルイーサネットスイッチで障害が発生した場合に、冗長性のレベルが高 くなります。Veritas Cluster Server(VCS)には、IPMultiNicPlus エージェントが含まれます。こ のエージェントを使用すると、サーバ上に複数の NIC カードをセットアップできるため、サー バにルータ/スイッチネットワークへの冗長アクセスが提供されます。NICカードの障害、ケー ブルの取り外し、その他の障害が発生すると、VCS は障害を検出し、サーバ上の別の動作して いる NIC カードに動作する仮想 IP アドレスを再割り当てできます。IPMultiNicPlus エージェン トの詳細については、『Veritas Cluster Server Bundled Agents Reference Guide』[英語] を参照して ください。このマニュアルの例では、ネットワークアクセスのために単一の NIC カードを使用 するケースを示します。代わりに、ベンダー固有のNICチーミング(IEEE802.3adリンク集約) ソリューションを使用することもできます。 (注)
- ステップ2 デュアルノードクラスタの場合は、[図](high_availability_installation_guide_for_cisco_security_manager_427_chapter3.pdf#nameddest=unique_24/unique_24_Connect_42_figure_1)に従って、サーバー間にイーサネットクラスタ通信接続を確立しま す。サーバ間を直接接続する場合は、インターフェイスが自動クロスオーバー検出をサポートするかどう かによって、クロスオーバーイーサネットケーブルを使用する必要がないことがあります。ほとんどの新 しいイーサネットインターフェイスではこの機能がサポートされ、別のサーバに直接接続するときにスト レート ケーブルを使用できます。

## **Microsoft Windows Server** のインストール

サポートされている Microsoft Windows オペレーティング システムをインストールします。

- Microsoft Windows Server 2019 Standard および Datacenter エディション
- Microsoft Windows Server 2012 Standard および Datacenter エディション
- Microsoft Windows Server 2012 R2 Standard および Datacenter エディション
- Microsoft Windows Server 2016 Standard および Datacenter エディション

すべてのサーバで同じオペレーティングシステムを使用することを推奨します。

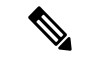

Veritas Storage Foundation HA for Windows version 6.0.1/6.0.2/6.1/7.4/7.4.2 Veritas InfoScale 7.0/7.2/7.4/7.4.2 を使用するには、すべてのシステムで同じパスにオペレーティングシステムを インストールする必要があります。たとえば、あるノードの C:\WINDOWS に Windows をイン ストールする場合、他のすべてのノードでC:\WINDOWSにインストールする必要があります。 同じドライブ文字がすべてのノードで使用可能であり、システムドライブにインストール用の 十分な領域があることを確認します。 (注)

# 外部ストレージへのサーバの接続

デュアルノードクラスタを使用する場合は、共有外部ストレージが必要です。『Hardware Compatibility List for Veritas Storage Foundation & High Availability Solutions for Windows』のスト レージハードウェアを使用できます。シングルノードクラスタでは内部ストレージまたは外部 ストレージのどちらかを使用できます。

# **Veritas** 製品のインストール

Veritas 製品およびコンポーネントをインストールして設定します。シングルローカルクラス タ、デュアル地理的クラスタ、またはクラスタリングが不要な複製を使用するかどうかに応じ て、必要な製品およびコンポーネントが異なります。Volume ManagerのGUI(Veritas Enterprise Administrator)など、一部のコンポーネントは任意です。表 1 : Veritas ソフトウェアコンポー ネントを参照してください。

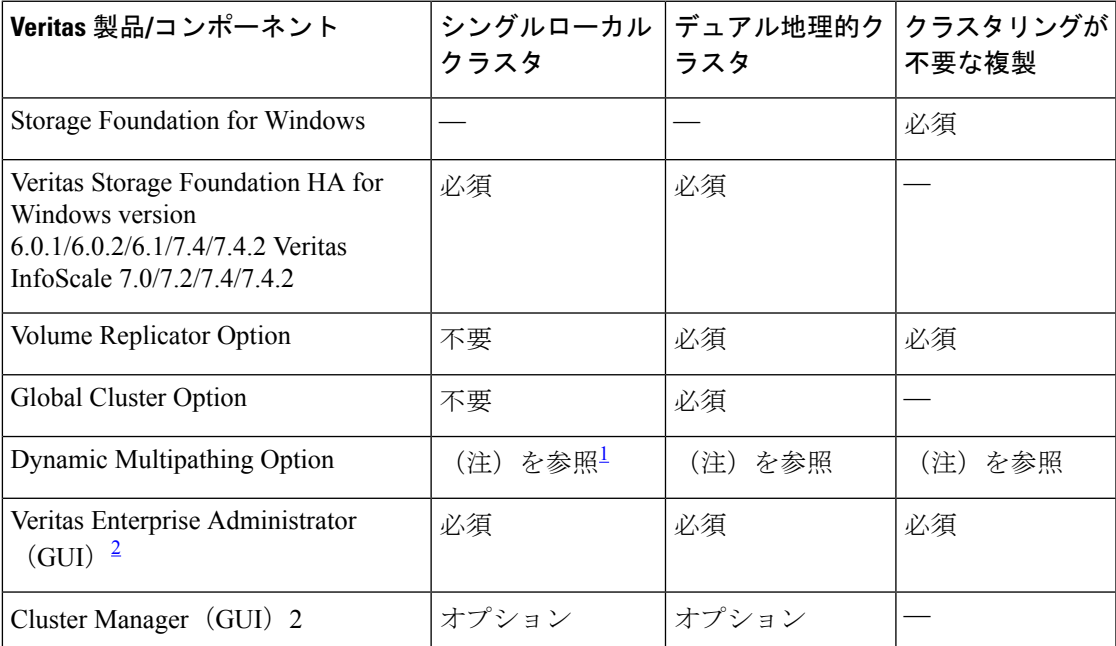

表 **<sup>1</sup> : Veritas** ソフトウェアコンポーネント

<sup>1</sup> サーバーとディスクストレージ間の複数のパスを提供する複数のホストバスアダプタを 搭載した外部ストレージを使用する場合にのみ必要です。

<sup>2</sup> サーバーまたは別のクライアントマシンにインストールできます。

Veritas ソフトウェアのインストールの前提条件および手順については、Veritas の該当するリ リースノートおよびインストールガイドを参照してください。

(注) 1 つの重要な前提条件は、Windows Server ドメインの一部としてサーバを設定することです。

# ブート ディスクのミラーリング(任意)

ブートディスクのミラーリングは任意です。ただし、これにより、特定のサーバの保護が強化 されます。ブートディスクで障害が発生すると、ミラーリングされた代替ブートディスクから 起動することにより、マシンを迅速にリカバリできます。ミラーリングは、ブートディスクを Veritas Volume Manager の制御下のダイナミック ディスク グループに配置し、ミラーを追加す ることによって実現されます。

この手順の詳細については『Veritas Storage Foundation HA for Windows version 6.0.1 / 6.0.2 / 6.1 / 7.4/ 7.4.2 Veritas InfoScale 7.0 / 7.2 / 7.4/ 7.4.2 administrator's guide』の「Set up a Dynamic Boot and System Volume」の項 [英語] を参照してください。

# **Veritas Volume Manager** の設定タスク

ここでは、Security Manager アプリケーションで必要なディスクグループおよびボリュームを 設定します。設定は、サーバがプライマリサーバまたはセカンダリサーバであるかどうか、お よび複製が関係するかどうかによって異なります。VEAGUIまたはコマンドラインからVolume Managerタスクを実行できます。VEAまたはコマンドラインを使用したこれらの手順の詳細に ついては、『Veritas Storage Foundation HA for Windows version 6.0.1 / 6.0.2 / 6.1/ 7.4/ 7.4.2 Veritas InfoScale 7.0 / 7.2 / 7.4 / 7.4.2 Administrator's Guide』[英語] を参照してください。

- ここでは、次の内容について説明します。
	- プライマリサーバ(複製なし) (4 ページ)
	- プライマリサーバ (複製あり) (5 ページ)
	- セカンダリサーバとセカンダリ クラスタ内のプライマリサーバ (6 ページ)

## プライマリサーバ(複製なし)

複製が関係しないシングルクラスタ構成でプライマリサーバ上のSecurityManagerに必要なディ スクグループおよびボリュームを設定するには、次の手順を使用します。シングルクラスタ構 成では、クラスタ内のすべてのサーバにアクセス可能な外部共有ストレージが使用されます。

ディスクグループおよびボリュームを設定するには、次の手順に従います。

ステップ1 次の特性を持つディスクグループを作成します。

• グループ名:**datadg**

- タイプ:ダイナミック(クラスタ)
- ディスク数:ソフトウェア RAID を使用する場合、ミラーリング対象としてグループに少なくとも 2 台のディスクを含めます。それ以外の場合は、1台の論理ディスク(ハードウェア RAID を使用)で 十分です。このディスクグループに使用するディスクは、クラスタ内のすべてのノードにアクセス可 能である必要があります。
- (注) ソフトウェア RAID 5 の使用は推奨されません。
- ステップ **2** 次の特性を持つボリュームを datadg ディスクグループに作成します。
	- ボリューム名:**cscopx**
	- 割り当てられたドライブ文字:**<**選択されたドライブ文字**>**
	- 使用可能なドライブ文字を選択できます。ただし、ドライブ文字は、すべてのシステムで同じ である必要があります。 (注)

• ファイルタイプ:**NTFS**

## プライマリサーバ(複製あり)

2 つのクラスタ間で複製が実行されるデュアル地理的構成でプライマリサーバ上の Security Manager に必要なディスクグループおよびボリュームを設定するには、次の手順を使用しま す。プライマリクラスタとセカンダリクラスタの両方のプライマリサーバでこの手順を実行し ます。各クラスタについて、シングルノードクラスタまたは共有ストレージを使用する複数 ノードクラスタを使用できます。ただし、このマニュアルでは、デュアル地理的構成の複数 ノードクラスタのケースについては説明しません。

ディスクグループおよびボリュームを設定するには、次の手順に従います。

- ステップ1 次の特性を持つディスクグループを作成します。
	- グループ名:datadg
	- •タイプ:ダイナミック(クラスタ)(VCSを使用する場合)、ダイナミック(セカンダリ) (VCSを 使用しない場合)
	- ディスク数:ソフトウェア RAID を使用する場合、ミラーリング対象としてグループに少なくとも 2 台のディスクを含めます。それ以外の場合は、1台の論理ディスク(ハードウェア RAID を使用)で 十分です。これが複数ノードクラスタの場合、このディスクグループに使用するディスクは、クラス タ内のすべてのノードにアクセス可能である必要があります。
	- (注) ソフトウェア RAID 5 の使用は推奨されません。

ステップ **2** 次の特性を持つボリュームを datadg ディスクグループに作成します。

- ボリューム名:cscopx
- 割り当てられたドライブ文字:**<**選択されたドライブ文字**>**(プライマリクラスタの場合)、なし(セ カンダリクラスタの場合)
- ファイルタイプ:NTFS(プライマリクラスタの場合)、なし(セカンダリクラスタの場合)
- ボリュームのロギング:なし
- ステップ **3** datadg ディスクグループに、Storage Replicator Log(SRL)として使用する次の特性を持つボリュームを作 成します。
	- •ボリューム名: data\_srl
	- 割り当てられたドライブ文字:なし
	- ファイルタイプ:Unformatted
	- ボリュームのロギング:なし
	- SRL の適正なサイズの選択の詳細については、『Volume Replicator administrator's guide』[英語] を参照してください。 (注)

## セカンダリサーバとセカンダリ クラスタ内のプライマリサーバ

セカンダリサーバおよびセカンダリクラスタ内のプライマリサーバに Security Manager をイン ストールするために必要なディスクグループおよびボリュームを設定するには、次の手順を使 用します。すべてのセカンダリサーバおよびセカンダリクラスタ内のプライマリサーバに Security Manager をインストールする必要があります。このような場合、スペアボリュームに Security Manager をインストールします。スペアボリュームは、インストール前に一時的にマ ウントされてからマウント解除され、SecurityManagerをサーバからアンインストールするか、 またはアップグレードするまで再利用されません。プライマリクラスタのプライマリサーバに 使用されたものと同じドライブ文字に一時ボリュームをマウントし、インストール時に同じイ ンストールパス(たとえば、F:\Program Files\CSCOpx)を使用する必要があります。

ディスクグループおよびボリュームを設定するには、次の手順に従います。

- ステップ **1** 既存のディスクグループにスペアボリュームを作成していない場合は、次の特性を持つディスクグループ を作成します。
	- グループ名:**datadg\_spare**
	- タイプ:ダイナミック(セカンダリ)
	- サイズ:**10GB**(ボリュームには、Security Manager をインストールするのに十分な容量のみ必要)
	- ディスク数:このディスクグループはアプリケーションデータの格納に使用されないため、1 台の非 冗長ディスクで十分です。

ステップ **2** 次の特性を持つボリュームをディスクグループに作成します。

- ボリューム名:**cscopx\_spare**
- 割り当てられたドライブ文字:**<**選択されたドライブ文字**>**
- プライマリサーバーの cscopx ドライブに使用したのと同じドライブ文字を使用する必要があり ます。 (注)
- ファイルタイプ:**NTFS**

# **Security Manager** のインストール

Security Manager のインストーラは、Veritas Storage Foundation HA for Windows version 6.0.1/6.0.2/6.1/7.4/7.4.2 Veritas InfoScale 7.0/7.2/7.4/7.4.2 の存在を検出し、HA/DR 構成に Security Manager をインストールするかどうかを確認します。このオプションを選択した場合、通常の インストール時に加えて指定する唯一の情報はデータベースパスワードです。非 HA/DR イン ストールでは、データベースパスワードが自動的に生成されます。ただし、データベースパス ワードはHA/DR構成のすべてのサーバで同じにする必要があるため、インストーラはパスワー ドを指定するよう要求します。HA/DR 構成のすべてのサーバでこの同じパスワードを使用す る必要があります。

HA/DR インストールによって VCS 用 Cisco Security Manager エージェントがインストールされ るため、VCS は新しい CSManager リソースタイプを認識し、Security Manager を制御およびモ ニターできます。

また、Veritas Cluster Server が代わりに HA/DR 構成の各サーバーにおける Security Manager の 起動と停止を制御するため、Windows の Security Manager とその関連サービスのスタートアッ プの種類が自動ではなく手動として設定されます。そうしないと、Security Manager が常に 1 台のサーバーでのみ実行される場合、SecurityManagerアプリケーションは、サーバーのリブー ト後に HA/DR 構成のすべてのサーバで起動しようとします。

HA/DR 構成の各サーバーに Security Manager をインストールする必要があります。ただし、 HA/DR構成では、SecurityManagerのプライマリインスタンスだけが使用され、保護されます。 その他のインストールは、構成内のセカンダリサーバのいずれかでプライマリインスタンスを 実行できるようにするために実行されます。

ここでは、次の内容について説明します。

- プライマリ サーバへの Security Manager のインストール (8 ページ)
- セカンダリサーバへの Security Manager のインストール (11 ページ)

## プライマリ サーバへの **Security Manager** のインストール

実稼働環境で使用され、HA/DR 構成によって保護される Security Manager のプライマリインス タンスをインストールするには、次の手順を使用します。

プライマリサーバ上に Security Manager をインストールするには、次の手順に従います。

ステップ1 クラスタ内のプライマリサーバで、Veritas Enterprise Administrator (VEA GUI) アプリケーションを開き、 ログインします。

図 236589

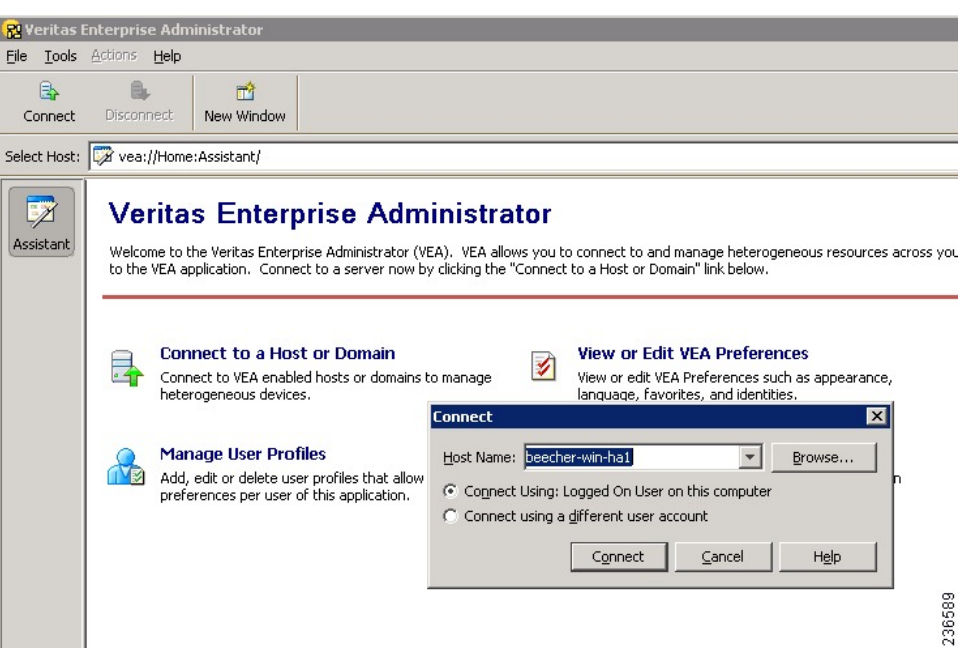

ステップ **2** datadgディスクグループを右クリックし、[ダイナミックディスクグループのインポート(ImportDynamic Disk Group) 1を選択します。

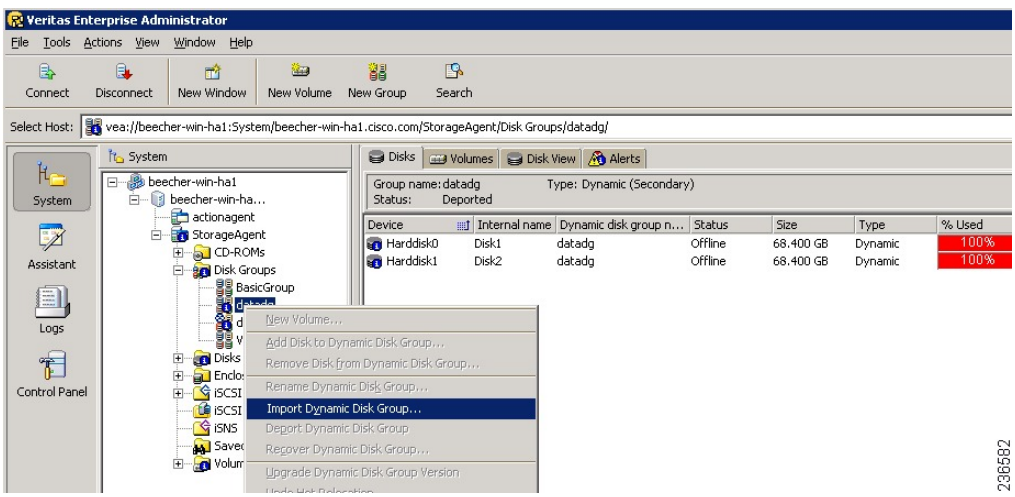

- ステップ **3** [ダイナミックディスクグループとしてインポートする(Import as dynamic disk group)] オプションが選 択されていることを確認し、[OK (OK) ] をクリックします。
- ステップ **4** [システム(System)] の [ボリューム(Volumes)] フォルダを展開します。
- ステップ **5** cscopx ボリュームを右クリックし、**[**ファイルシステム(**File System**)**]** > **[**ドライブ文字とパスの変更 (**Change Drive Letter and Path**)**]**を選択します。
- ステップ **6** 目的のドライブ文字を cscopx ボリュームに割り当て、[OK(OK)] をクリックします。ドライブの割り 当てについては[、ローカル冗長性構成のワークシートま](high_availability_installation_guide_for_cisco_security_manager_427_chapter3.pdf#nameddest=unique_29)たは地理的冗長性(DR[\)設定ワークシート](high_availability_installation_guide_for_cisco_security_manager_427_chapter3.pdf#nameddest=unique_30)を参 照してください。
- ステップ7 次の HA 固有の項目に注意しながら『Security Manager Installation Guide』[英語]に従って Security Manager をインストールします。
	- a) HA 用に Security Manager をインストールするかどうかを尋ねるプロンプトが表示されたら、ボック スをオンにして yes を指定します。

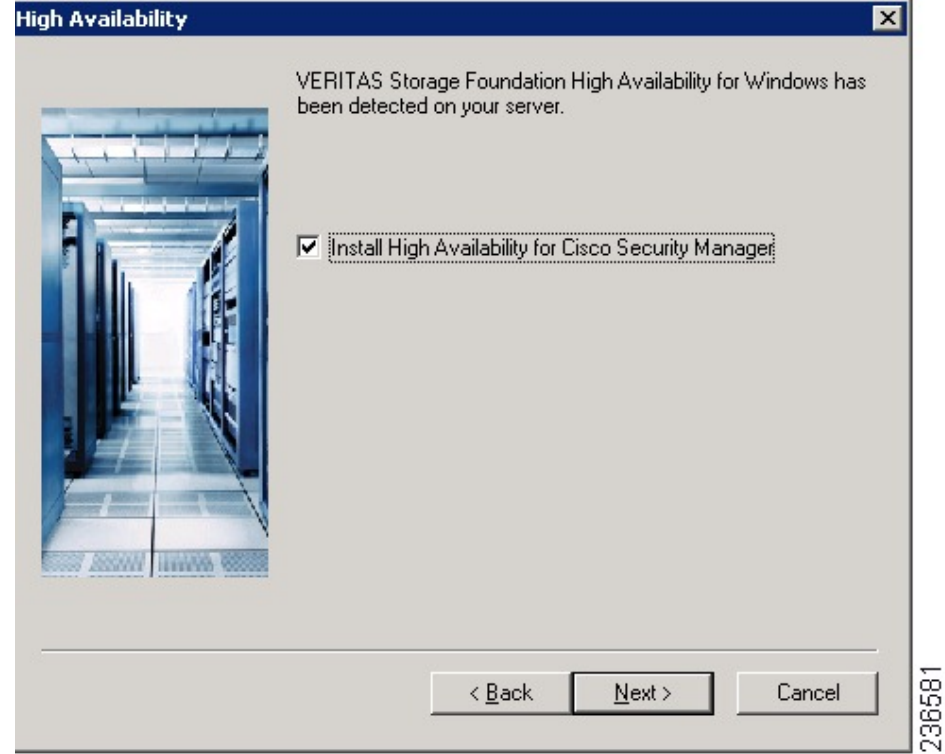

- b) インストールディレクトリの入力を求められたら、[<選択されたドライブ文字>:\ProgramFiles\CSCOpx] を指定します。
- c) データベースパスワードの指定を求められたら、適切なパスワードを選択し、忘れないようにしま す。HA/DR 構成のすべての Security Manager サーバーにこのパスワードを使用します。
	- Security Manager のインストールの終了に近づくと、マルチホームサーバーを使用するこ とと、gatekeeper.cfg ファイルを更新する必要があることを示すメッセージが表示される ことがあります。HA/DR 構成で使用されるエージェントのスクリプトがこのファイルを 修正するため、このメッセージは無視できます。 (注)
- ステップ **8** Security Manager のインストール後、サーバーをリブートします。
- ステップ **9** システムのリブート後、VEA GUI を開き、共有ディスクグループがインポートされているかどうかを確 認します。ディスクグループのステータスがオフラインの場合、ステップ 2 ~ステップ 6 を繰り返して ディスクグループをインポートし、インストール時に使用されたのと同じドライブ文字を割り当てます。
- ステップ **10** online.pl スクリプトを使用して Security Manager を起動します。詳細については、Security [Manager](high_availability_installation_guide_for_cisco_security_manager_427_chapter5.pdf#nameddest=unique_37) の手 [動での起動、停止、フェールオーバー](high_availability_installation_guide_for_cisco_security_manager_427_chapter5.pdf#nameddest=unique_37)を参照してください。
	- SecurityManagerの正常動作に必要なWindowsレジストリエントリの設定を完了するために、 Security Manager を起動する必要があります。 (注)
- ステップ **11** Security Manager の起動が完了するまで 5 ~ 10 分間待機してから、URL として **http://<**サーバ ホスト名 または **IP** アドレス**>:1741** を使用してアプリケーションの Web インターフェイスにログインします。正 常にログインできることを確認します。
- または、**pdshow** コマンドを使用して、Cisco Security Manager サービスが正常に動作している ことを確認することもできます。 ヒント
- ステップ **12** アプリケーションの Web インターフェイスからログアウトし、offline.pl スクリプトを使用して Security Manager を停止します。詳細については、Security Manager [の手動での起動、停止、フェールオーバー](high_availability_installation_guide_for_cisco_security_manager_427_chapter5.pdf#nameddest=unique_37)を 参照してください。

## セカンダリサーバへの **Security Manager** のインストール

セカンダリサーバーに Security Manager をインストールするには、次の手順を使用します。セ カンダリサーバーへのSecurityManagerのインストールは、プライマリサーバーへのインストー ルに似ていますが、重要な違いが 1 つあります。Security Manager をスペアボリューム (cscopx\_spare) にインストールします。スペアボリュームは、特定のセカンダリサーバーに 関連付けられ、Security Manager をアップグレードまたはアンインストールする場合に限り、 再利用されます。このスペアボリュームには、空のデータベース (~2GB) で Security Manager アプリケーションを保持するのに十分な容量が必要です。十分な領域が(可能であれば別の ディスク グループで)使用可能な場合は、**datadg** ディスクグループにスペアボリュームを作 成できます。

セカンダリサーバ上に Security Manager をインストールするには、次の手順に従います。

ステップ **1** セカンダリサーバで、Veritas Enterprise Administrator(VEA GUI)アプリケーションを開き、ログインし ます。

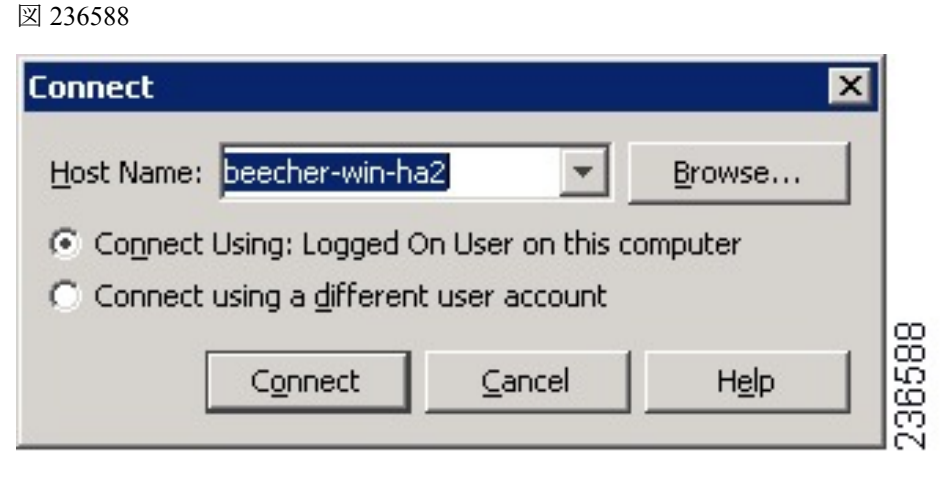

- ステップ2 datadg\_spare ディスクグループを右クリックし、[ダイナミックディスクグループのインポート (Import Dynamic Disk Group) 1を選択します。
- ステップ3 「ダイナミックディスクグループとしてインポートする (Import as dynamic disk group) 1オプションが選 択されていることを確認し、[OK (OK) ] をクリックします。

図 236583

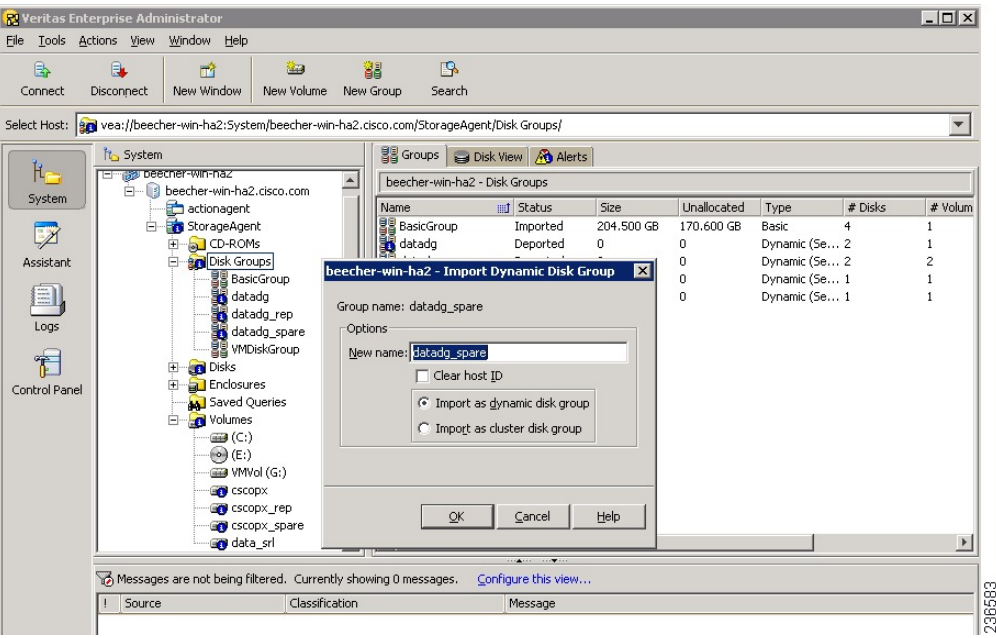

- ステップ4 [システム (System) ] の [ボリューム (Volumes) ] フォルダを展開します。
- ステップ **5** cscopx\_spare ボリュームを右クリックし、**[**ファイルシステム(**File System**)**]** > **[**ドライブ文字とパスの 変更(**Change Drive Letter and Path**)**]**を選択します。
- ステップ **6** 目的のドライブ文字をcscopx\_spareボリュームに割り当て、[OK(OK)]をクリックします。ドライブの 割り当てについては、[ローカル冗長性構成のワークシート](high_availability_installation_guide_for_cisco_security_manager_427_chapter3.pdf#nameddest=unique_29)または地理的冗長性(DR[\)設定ワークシート](high_availability_installation_guide_for_cisco_security_manager_427_chapter3.pdf#nameddest=unique_30) を参照してください。
- ステップ **7** 次の HA 固有の項目に注意しながら『Security Manager Installation Guide』[英語] に従って Security Manager をインストールします。
	- a) HA 用に Security Manager をインストールするかどうかを尋ねるプロンプトが表示されたら、ボック スをオンにして yes を指定します。

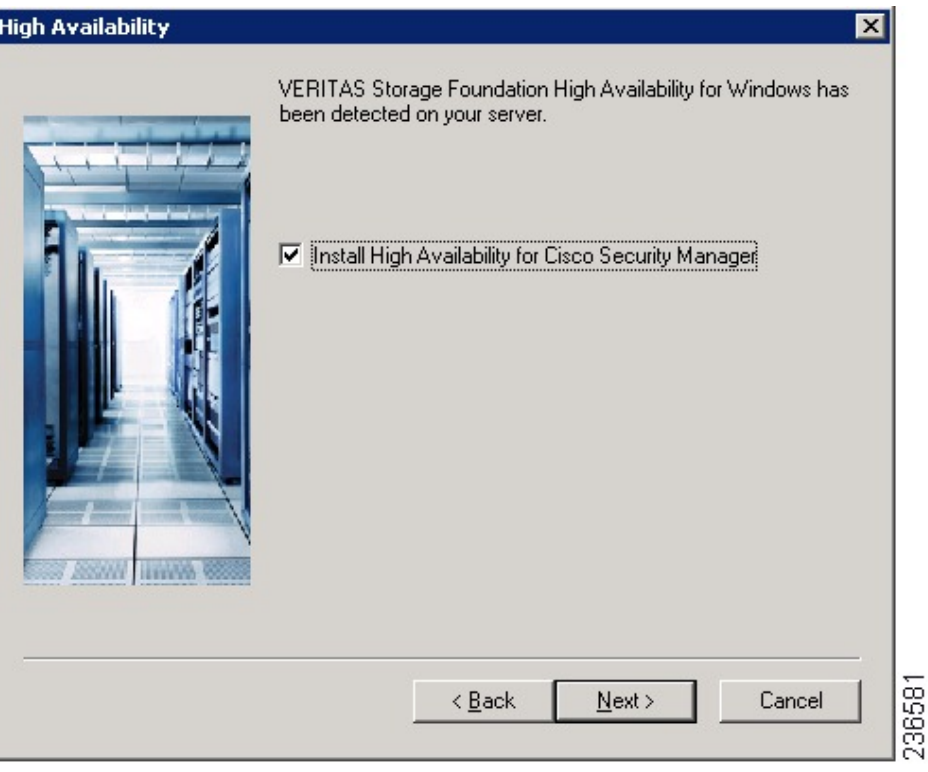

- b) インストールディレクトリの入力を求められたら、[<選択されたドライブ文字>:\ProgramFiles\CSCOpx] を指定します。
- c) データベースパスワードの指定を求められたら、プライマリ サーバに選択したのと同じパスワード を選択します。
	- Security Manager のインストールの終了に近づくと、マルチホームサーバーを使用するこ とと、gatekeeper.cfg ファイルを更新する必要があることを示すメッセージが表示される ことがあります。HA/DR 構成で使用されるオンライン スクリプトがこのファイルを修正 するため、このメッセージは無視できます。 (注)
- ステップ **8** Security Manager のインストール後、サーバーをリブートします。
- ステップ **9** システムのリブート後、VEA GUI を開き、共有ディスクグループがインポートされているかどうかを確 認します。ディスクグループのステータスがオフラインの場合、ステップ 2 ~ステップ 6 を繰り返して ディスクグループをインポートし、インストール時に使用されたのと同じドライブ文字を割り当てます。
- ステップ **10** online.pl スクリプトを使用して Security Manager を起動します。詳細については、Security [Manager](high_availability_installation_guide_for_cisco_security_manager_427_chapter5.pdf#nameddest=unique_37) の手 [動での起動、停止、フェールオーバー](high_availability_installation_guide_for_cisco_security_manager_427_chapter5.pdf#nameddest=unique_37)を参照してください。
	- SecurityManagerの正常動作に必要なWindowsレジストリエントリの設定を完了するために、 Security Manager を起動する必要があります。 (注)
- ステップ **11** Security Manager の起動が完了するまで 5 ~ 10 分間待機してから、URL として **http://<**サーバ ホスト名 または **IP** アドレス**>:1741** を使用してアプリケーションの Web インターフェイスにログインします。正 常にログインできることを確認します。
- または、**pdshow** コマンドを使用して、Cisco Security Manager サービスが正常に動作している ことを確認することもできます。 ヒント
- ステップ **12** アプリケーションの Web インターフェイスからログアウトし、offline.pl スクリプトを使用して Security Manager を停止します。詳細については、Security Manager [の手動での起動、停止、フェールオーバーを](high_availability_installation_guide_for_cisco_security_manager_427_chapter5.pdf#nameddest=unique_37) 参照してください。
- ステップ **13** インストールの完了後、スペアボリュームのドライブ文字の割り当てを解除します。

## セカンダリ **HA** サーバーでの手動によるサービスの開始

Security Manager バージョン 4.13 で、1 つ以上のサービスが DR モードのセカンダリ HA サー バーで起動しない場合は、次の手順を実行します。

ステップ **1** casuser パスワードをリセットするには、次のコマンドを実行します。

### **<NMSROOT>\setup\support\resetcasuser.exe**

### 例: C:\Progra~2\CSCOpx\setup\support\resetcasuser.exe

- ステップ **2** 表示された 2 つのオプションのうち、画面でオプション 2 Enter casuser password を選択します。casuser の パスワードの入力を求められ、入力後、確認のためにパスワードを再入力するように求められます。
- ステップ **3** ローカル セキュリティ ポリシーが設定されている場合は、ローカル セキュリティ ポリシーの「サービス としてログオン(Log on as a service)」操作に casuser アカウントを追加します。
	- ネットワークからこのコンピュータにアクセスする(casusers)、ネットワークからこのコン ピュータへのアクセスを拒否する(casuser)、ローカルでのログオンを拒否する(casuser)、 バッチジョブとしてログオンする(casuser casusers)、およびサービスとしてログオンする (casuser)の5つの権限が Security Manager のインストール時に自動的に割り当てられ、設定さ れます。 (注)
- ステップ **4** 次のコマンドを実行して、NMSROOT に casuser 権限を適用します。

#### **C:\Windows\System32\cacls.exe "<NMSROOT>" /E /T /G Administrators:F casusers:F**

例:C:\Windows\System32\cacls.exe "C:\Progra~2\CSCOpx" /E /T /G Administrators:F casusers:F

ステップ **5** 次のコマンドを実行して、データベースサービスに casuser を設定します。

### **<NMSROOT>\bin\perl <NMSROOT>\bin\ChangeService2Casuser.pl casuser <casuserpassword>**

例: C:\Progra~2\CSCOpx\bin\perl C:\Progra~2\CSCOpx\bin\ChangeService2Casuser.pl casuser admin123

# **Veritas Volume Replicator** タスク

クラスタ間で複製が動作するデュアル地理的クラスタ構成の複製を設定するには、次の手順を 使用します。

複製を設定するには、次の手順に従います。

- ステップ **1** VEA GUI を使用して、プライマリおよびセカンダリ ホストに接続します。
- ステップ **2** *datadg* ディスクグループがプライマリサーバーとセカンダリサーバーの両方にインポートされているこ とを確認します。
- ステップ **3 [**表示(**View**)**]** > **[**接続(**Connection**)**]** > **[**複製ネットワーク(**Replication Network**)**]**を選択します。
- ステップ **4** ツリーから [複製ネットワーク(Replication Network)] を選択し、ツールバーから [複製したデータセッ トを設定(Setup Replicated Data Set)) 1ウィザードを選択します。ウィザードの最初のパネルで次の項 目を指定します。
	- [複製データセット名(Replicated Data Set Name)]:**CSM\_RDS**
	- [複製ボリュームグループ名(Replicated Volume Group name)]:**CSM\_RVG**

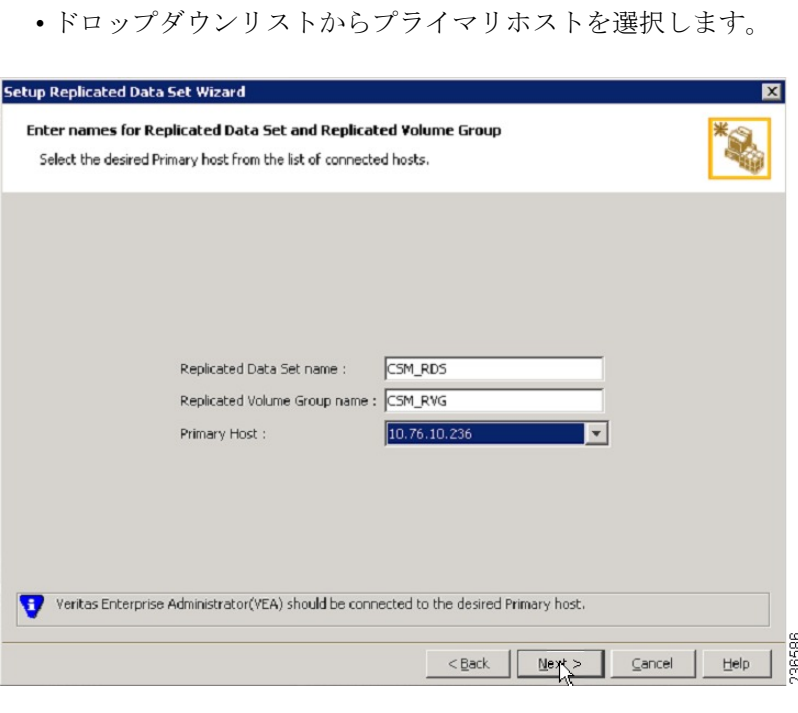

- ステップ5 [次へ (Next)]をクリックし、[ダイナミックディスクと複製するボリュームを選択 (Select Dynamic Disk Group and volumes to be replicated)] パネルで次の項目を指定します。
	- [ダイナミックディスクグループ(Dynamic Disk Group)]:datadg
	- •「ボリューム (Volumes) ]: cscopx

ステップ **6** [次へ(Next)] をクリックします。data\_srl が他に利用できる唯一のボリュームの場合、レプリケータロ グのストレージボリュームとして自動的に認識されます。複数の追加ボリュームを使用できる場合、[ス トレージレプリケータログ(Storage Replicator Log)] パネルが表示されます。次を指定します。

• [レプリケータログのボリューム(Volume for the Replicator Log)]:data\_srl

- **ステップ7 [次へ (Next)]をクリックし、サマリー情報を確認してから、[プライマリRVGの作成 (Create Primary** RVG)] をクリックして RVG を作成します。
- ステップ **8** 正常にプライマリRVGを作成した後、RDSへのセカンダリホストの追加を求められたら、[はい(Yes)] をクリックします。
- ステップ **9** [複製のセカンダリホストの指定(Specify Secondary host for replication)] パネルで、[セカンダリホスト (Secondary Host)] フィールドにセカンダリホストの名前または IP アドレスを入力します。

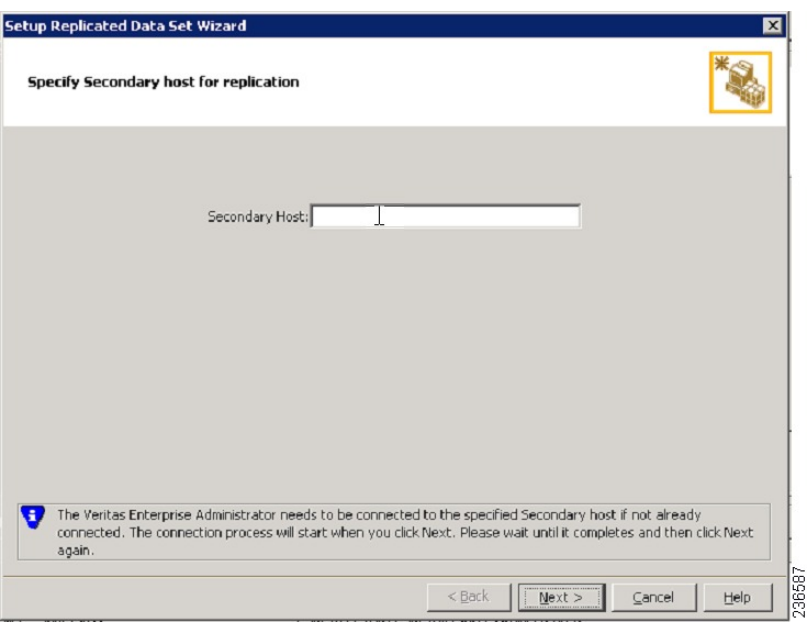

- ステップ **10** [次へ(Next)] をクリックし、[レプリケーション設定の編集(Edit replication settings)] パネルで次の項 目を指定します。
	- プライマリおよびセカンダリ側のIPアドレスについては、NICカードの固定IPアドレスを指 定できます。ただし、Veritas Cluster Server を使用する場合は、後で戻って VCS の制御下の仮 想 IP アドレスを使用するように IP アドレスを更新する必要があります。VEA のツリーでセ カンダリ RVG を選択し、[アクション(Actions)] > [複製設定の変更(Change Replication Settings)] を選択して、これを実行します。 (注)
		- •「プライマリ側IP (Primary side IP) ]: <プライマリサーバの IP アドレス>
		- [セカンダリ側IP (Secondary side IP) ]: <セカンダリサーバの IP アドレス>
		- [複製モード(Replication Mode)]: [同期上書き(Synchronous Override)]

• [レプリケータログ保護(Replicator Log Protection)]: <[オフ(Off)]、[失敗(Fail)]、[DCM (DCM)]、[AutoDCM(AutoDCM)](デフォルト)、[オーバーライド(Override)] から選択>。 各選択肢の説明については、『Volume Replicator Administrator's Guide』[英語]を参照してください。

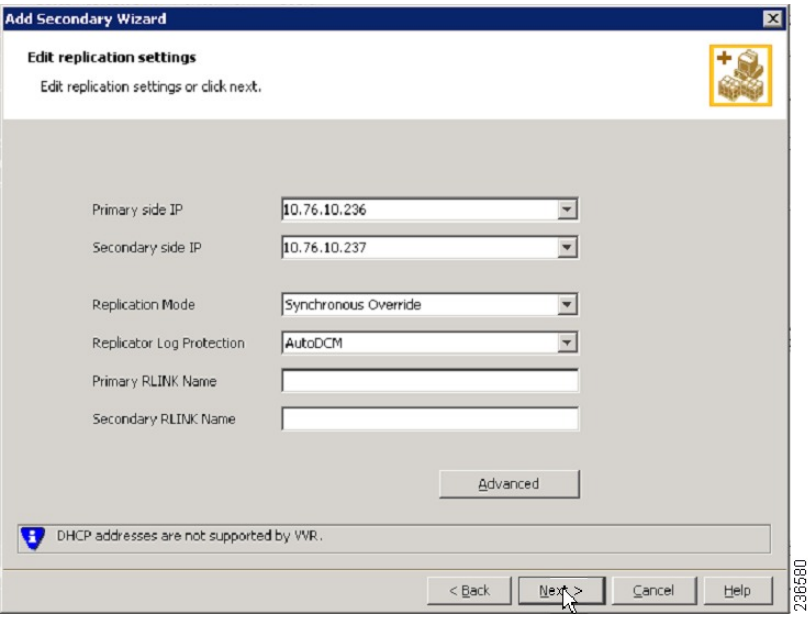

- ステップ **11** [次へ(Next)] をクリックして、デフォルトの設定で複製を開始します。[自動的に同期(Synchronize Automatically)] を選択し、[複製の開始(Start Replication)] がオンになっていることを確認します。
- ステップ 12 [次へ (Next) ] をクリックして [概要 (Summary) ] ページを表示してから [終了 (Finish) ] をクリックし ます。

# 作業ボリュームに対する権限の更新

Security Manager をインストールすると、Security Manager を実行するための特別なローカル ユーザー(casuser)とグループ(casusers)が作成されます。セカンダリサーバーで Security Manager の保護されたインスタンスを実行するには、cscopx ボリュームにローカル casusers グ ループ権限を追加する必要があります。

- ここでは、次の内容について説明します。
	- 共有ストレージを使用する場合の権限の更新 (17 ページ)
	- 複製を使用する場合の権限の更新 (18 ページ)

## 共有ストレージを使用する場合の権限の更新

共有ストレージを使用する場合にセカンダリサーバに対するローカル casusers グループ権限を 追加するには、次の手順に従います。

- ステップ **1** プライマリサーバで実行されている場合は、offline.pl スクリプトを使用して Security Manager を停止しま す。詳細については、Security Manager [の手動での起動、停止、フェールオーバーを](high_availability_installation_guide_for_cisco_security_manager_427_chapter5.pdf#nameddest=unique_37)参照してください。
- ステップ **2** プライマリサーバーから **datadg** ディスクグループをデポートします。
- ステップ **3** セカンダリサーバーに **datadg** ディスクグループをインポートします。
- ステップ **4** VEA GUI またはコマンドラインを使用して、選択したドライブ文字にプライマリボリューム(cscopx) を割り当てます。
- ステップ **5** Windows Explorer で、**<**選択されたドライブ文字**>:\Program Files\CSCOpx** フォルダを右クリックし、[共 有とセキュリティ(Sharing and Security)] メニュー項目を選択します。
- ステップ **6** フォルダプロパティのダイアログボックスが表示されます。[セキュリティ(Security)] タブを選択して [追加(Add)] をクリックします。
- ステップ7 「ユーザーまたはグループの選択 (Select Users or Groups) ] ダイアログボックスの [場所 (Location) ] を クリックし、選択ツリーからローカルサーバーを選択します。
- ステップ **8** オブジェクト名を入力するテキストボックスに casusers を入力し、[名前の確認(Check Names)] をク リックします。テキストボックスに、*<ServerName>\casusers* が表示されます。[OK] をクリック
- ステップ **9** casuserが選択されていることを確認し、[許可(Allow)]の下の[フルコントロール(FullControl)]チェッ クボックスをオンにして、casusers グループに完全な制御権限を付与します。
- ステップ **10** [詳細(Advanced)] をクリックします。
- ステップ **11** [詳細設定(Advanced Settings)] で、[子オブジェクトのアクセス許可エントリすべてを、このオブジェ クトからの継承可能なアクセス許可エントリで置き換える(Replace permission entries on all child objects with entries shown here that apply to child objects)] チェックボックスをオンにします。
- ステップ **12** [適用(Apply)] をクリックし、CSCOpx ディレクトリのすべての子オブジェクトに権限が伝播されるま で待機します。
- ステップ **13** 伝播が完了したら、[OK(OK)] をクリックします。
- ステップ **14** [OK(OK)] をクリックして [CSCOpxのプロパティ(CSCOpxProperties)] ダイアログボックスを閉じま す。
- ステップ **15** cscopx ボリュームのドライブ文字の割り当てを解除します。
- ステップ **16** セカンダリサーバから datadg ディスクグループをデポートします。
- ステップ **17** プライマリサーバに datadg ディスクグループをインポートします。
- ステップ **18** VEA GUI またはコマンドラインを使用して、選択したドライブ文字にプライマリボリューム(cscopx) を割り当てます。

## 複製を使用する場合の権限の更新

複製を使用する場合にセカンダリサーバに対するローカル casusers グループ権限を追加するに は、次の手順に従います。

ステップ **1** プライマリサーバで実行されている場合は、offline.pl スクリプトを使用して Security Manager を停止しま す。詳細については、Security Manager [の手動での起動、停止、フェールオーバーを](high_availability_installation_guide_for_cisco_security_manager_427_chapter5.pdf#nameddest=unique_37)参照してください。

- ステップ **2** cscopx ボリュームのドライブ文字の割り当てを解除します。
- ステップ **3** 複製のプライマリをセカンダリに移行します。
- ステップ **4** セカンダリサーバの cscopx ボリュームに選択したドライブ文字を割り当てます。
- ステップ **5** Windows Explorer で、**<**選択されたドライブ文字**>:\Program Files\CSCOpx**フォルダを右クリックし、[共 有とセキュリティ(Sharing and Security)] メニュー項目を選択します。
- ステップ **6** フォルダプロパティのダイアログボックスが表示されます。[セキュリティ(Security)]タブを選択して [追加(Add)] をクリックします。
- ステップ7 [ユーザーまたはグループの選択 (Select Users or Groups) ] ダイアログボックスの [場所 (Location) ] を クリックし、選択ツリーからローカルサーバーを選択します。
- ステップ **8** オブジェクト名を入力するテキストボックスに **casusers** を入力し、[名前の確認(Check Names)] をク リックします。テキストボックスに、*<ServerName>\casusers* が表示されます。OK をクリックします。
- ステップ **9** casuserが選択されていることを確認し、[許可(Allow)]の下の[フルコントロール(FullControl)]チェッ クボックスをオンにして、casusers グループに完全な制御権限を付与します。
- ステップ **10** [詳細設定(Advanced)] をクリックします。
- ステップ **11** [詳細設定(Advanced Settings)] で、[子オブジェクトのアクセス許可エントリすべてを、このオブジェ クトからの継承可能なアクセス許可エントリで置き換える(Replace permission entries on all child objects with entries shown here that apply to child objects)] チェックボックスをオンにします。
- ステップ **12** [適用(Apply)] をクリックし、CSCOpx ディレクトリのすべての子オブジェクトに権限が伝播されるま で待機します。
- ステップ **13** 伝播が完了したら、[OK(OK)] をクリックします。
	- 権限の更新中に、「セキュリティ適用エラー(Error ApplyingSecurity)」というタイトルのエ ラーダイアログに「セキュリティ情報を<Selected Drive Letter>:\Program Files\CSCOpx\log\dcr.log に適用中にエラーが発生しました。アクセスは拒否されます (An error occurred applying security information to: <*Selected Drive Letter*>:\Program Files\CSCOpx\log\dcr.log Access denied)」という メッセージが表示されることがあります。このエラーを無視し、エラーダイアログで [続行 (Continue)] をクリックして権限の更新プロセスを完了できます。 (注)
- ステップ **14** [OK(OK)] をクリックして [CSCOpxのプロパティ(CSCOpxProperties)] ダイアログボックスを閉じま す。
- ステップ **15** cscopx ボリュームのドライブ文字の割り当てを解除します。
- ステップ **16** プライマリサーバに複製を戻します。
- ステップ **17** プライマリサーバの cscopx ボリュームに選択したドライブ文字を割り当てます。

## **Veritas Cluster Server** タスク

ここでは、Veritas クラスタのセットアップおよび設定のプロセスについて説明します。2 つの 特定のシナリオについて説明します。

シングルローカルクラスタ(デュアルノード)構成 (20 ページ)

デュアル地理的クラスタ構成 (24 ページ)

## シングルローカルクラスタ(デュアルノード)構成

ここでは、クラスタ内に2ノード(プライマリとセカンダリ)を持つシングルローカルクラス タのセットアップおよび設定について説明します。

- ここでは、次の内容について説明します。
	- クラスタの作成 (20 ページ)
	- アプリケーション サービス グループの作成 (20 ページ)
	- ClusterService グループの作成 (23 ページ)

### クラスタの作成

クラスタを作成するには、次の手順に従います。

ステップ **1** VCS クラスタ設定ウィザードを使用してクラスタを作成します。

- Cluster Name = CSManager\_Primary
- Cluster  $ID = 0$

クラスタの定義にプライマリサーバとセカンダリサーバを含めます。ウィザードのクラスタ定義の一部は プライベートネットワークの NIC を指定します。VCS は、クラスタメンテナンスでのクラスタ ノード間 の通信のためにプライベートネットワークを使用します。すべての専用クラスタ通信インターフェイスに 障害が発生した場合に、プライオリティが低いクラスタ通信インターフェイスとして動作するように、ネッ トワーク イーサネット インターフェイスの 1 を割り当てることもできます。

- ステップ **2** Cluster Manager を起動するには、**[**スタート(**Start**)**]** > **[**すべてのプログラム(**All Programs**)**]** > **[Cluster Manager - Java Console**(**Veritas Cluster Manager - Java Console**)**]** を選択し、クラスタにログインします。
- ステップ **3** Cluster Managerを使用し、**[**ファイル(**File**)**]** > **[**インポートタイプ(**ImportTypes**)**]**を選択して、CSManage リソースタイプをインポートします。\$VCS\_ROOT\cluster server\conf\config の下にある CSManagerTypes.cf ファイルを参照し、[インポート(Import)] をクリックします。

### アプリケーション サービス グループの作成

アプリケーション サービス グループを作成するには、次の手順に従います。

(注) プライマリクラスタとセカンダリクラスタの両方で次の手順を実行します。

ステップ **1** APP というサービスグループを追加します。

ステップ **2** [APP(APP)] サービスグループを右クリックし、[リソースの追加(Add Resource)] を選択します。 RVG プライマリ リソースを追加します。

- [リソース名(Resource name)] = **APP\_RVGPrimary**
- [リソースタイプ(Resource Type)] = **RVGPrimary**
- [RvgResourceName (RvgResourceName) ] = **APP\_RVG**

ステップ **3** [APP(APP)] サービスグループを右クリックし、[リソースの追加(Add Resource)] を選択します。 MountV リソースを追加します。

- [リソース名(Resource name)] = **APP\_MountV**
- [リソースタイプ(Resource Type)] = **MountV**
- [マウントパス (Mount Path) ] = <選択されたドライブ文字>:\
- [ボリューム名(ボリューム名)] = **cscopx**
- [VMDgリソース名(VMDg Resource Name)] = **datadg**

ステップ **4** [APP(APP)] サービスグループを右クリックし、[リソースの追加(Add Resource)] を選択します。

RegRep リソースを追加し、[クリティカル(Critical)] および [有効(Enabled)] チェックボックスをオン にします。

- [リソース名(Resource name)] = **APP\_RegRep**
- [MountResName (MountResName) ] = **APP\_MountV**
- [ReplicationDirectory (ReplicationDirectory) ] = **\REGREP\DEFAULT**
- $[Keys (Keys)$ ] =  $HKLM\S$ oftware\JavaSoft\Prefs\vms
- Security Manager は、サーバーレジストリの HKEY\_LOCAL\_MACHINE\SOFTWARE\JavaSoft\Prefs\vms の下にクライアント ユーザー プリ ファレンスを保存します。レジストリ複製エージェント (RegRep) は、アクティブサーバの指 定レジストリの場所の変更をモニタし、フェールオーバーの発生時にセカンダリサーバにこれ らの変更を同期化します。 (注)

ステップ **5** [APP(APP)] サービスグループを右クリックし、[リソースの追加(Add Resource)] を選択します。

Proxy リソースを追加します。

- [リソース名 (Resource name) ] = **APP\_NIC\_Proxy**
- [リソースタイプ(Resource Type)] = **Proxy**
- [TargetResName (TargetResName) ] = **NIC**

ステップ **6** [APP(APP)] サービスグループを右クリックし、[リソースの追加(Add Resource)] を選択します。

IP リソースを追加します。

- [リソース名(Resource name)] = **APP\_IP**
- [リソースタイプ(Resource Type)] = **IP**
- [Address (Address) ] = <アプリケーション用に割り当てられた仮想 IP アドレス>
- [SubNetMask (SubNetMask) ] = <サブネットマスク>
- [MACAddress (MACAddress) ] = <NIC カードに対応する MAC アドレス>

**ステップ7 [APP (APP)] サービスグループを右クリックし、[リソースの追加 (Add Resource)] を選択します。** CSManager リソースを追加します。

- [リソース名(Resource name)] = **APP\_CSManager**
- [リソースタイプ(Resource Type)] = **CSManager**
- [PathName(PathName)] = <選択されたドライブ文字>:\Program Files\CSCOpx
- [EventIPAddress(EventIPAddress)] = APP\_IP で使用されているものと同じ IP アドレス
- [CertificateDir (CertificateDir)] = この属性の説明については、SSL [用のセキュリティ証明書](high_availability_installation_guide_for_cisco_security_manager_427_chapter5.pdf#nameddest=unique_46)を参照し てください。
- ステップ **8** 次の表の定義に従ってリソースをリンクします(リソースビュー:APP [グループ\(デュアルクラスタ、シ](high_availability_installation_guide_for_cisco_security_manager_427_appendix1.pdf#nameddest=unique_47/unique_47_Connect_42_fig_1) [ングルノード\)](high_availability_installation_guide_for_cisco_security_manager_427_appendix1.pdf#nameddest=unique_47/unique_47_Connect_42_fig_1) を参照)。

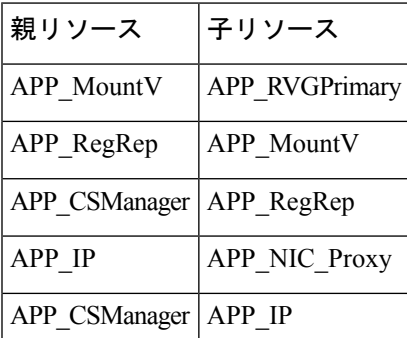

リソースをリンクするには、次の手順に従います。

- a) 親リソースを右クリックし、「リンク (Link) ] を選択します。 [リンクリソース (Link Resources) ] ダイアログボックスが表示されます。
- b) 子リソースを選択し、[OK(OK)] をクリックします。 選択したリソースがリンクされます。

### **ClusterService** グループの作成

ClusterService グループを作成するには、次の手順を実行します。

 $\mathscr{D}$ (注) プライマリクラスタとセカンダリクラスタの両方で次の手順を実行します。  $\boldsymbol{\mathcal{L}}$ クラスタ間の通信用に ClusterService グループおよび wac リソースを作成するためのこの項の ヒント 手順に代わる方法としてVCS設定ウィザードを使用できます。VCS設定ウィザードでオプショ ンの Cluster Manager (Web コンソール)と通知コンポーネントを設定することもできます。 『Veritas Cluster Server Administrator's Guide』[英語] を参照してください。

ステップ **1** [CSManager(CSManager)] リソースを右クリックし、[サービスグループの追加(Add Service Group)] を 選択します。

**ClusterService** というサービスグループを追加します。

- ステップ2 [ClusterService (ClusterService) 1サービスグループを右クリックし、[リソースの追加 (Add Resources) 1 を選択します。
	- NIC リソースを追加します。
		- [リソース名(Resource name)] = **NIC**
		- [リソース タイプ(Resource Type)] = **NIC**
		- [MACAddress (MACAddress) ] = <NIC カードの MAC アドレス>
	- DOS レベルのコマンド **ipconfig -all** を使用して、各イーサネット インターフェイスに関連付け られた MAC アドレスを検索できます。 (注)
- ステップ3 [ClusterService (ClusterService) 1サービスグループを右クリックし、[リソースの追加 (Add Resources) 1 を選択します。
	- IP リソースを追加します
		- •[リソース名 (Resource name) ] = **VCS IP**
		- [リソースタイプ(Resource Type)] = **IP**
		- [Address (Address) ] = <クラスタに割り当てられた仮想 IP アドレス>
		- [SubNetMask (SubNetMask) ] = <サブネット マスク>
		- [MACAddress (MACAddress) ] = <NIC カードに対応する MAC アドレス>
- ステップ4 [ClusterService (ClusterService) 1サービスグループを右クリックし、[リソースの追加 (Add Resources) 1 を選択します。

wac リソースを追加します。

- [リソース名 (Resource name)  $]=$  **wac**
- [リソースタイプ(Resource Type)] = **Process**
- [StartProgram (StartProgram) ] = **C:\Program Files\Veritas\Cluster Server\bin\wac.exe**
- [StopProgram (StopProgram) ] = **C:\Program Files\Veritas\Cluster Server\bin\wacstop.exe**
- [MonitorProgram (MonitorProgram) ] = **C:\Program Files\Veritas\Cluster Server\bin\wacmonitor.exe**
- ステップ **5** 次の表の定義に従ってリソースをリンクします(リソースビュー:APP [グループ\(デュアルクラスタ、シ](high_availability_installation_guide_for_cisco_security_manager_427_appendix1.pdf#nameddest=unique_47/unique_47_Connect_42_fig_1) [ングルノード\)](high_availability_installation_guide_for_cisco_security_manager_427_appendix1.pdf#nameddest=unique_47/unique_47_Connect_42_fig_1) を参照)。

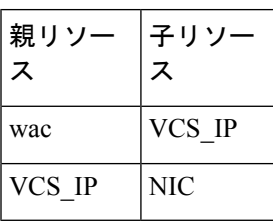

リソースをリンクするには、次の手順に従います。

- a) 親リソースを右クリックし、[リンク (Link)] を選択します。 [リンクリソース (Link Resources) ] ダイアログボックスが表示されます。
- b) 子リソースを選択し、[OK (OK) ] をクリックします。 選択したリソースがリンクされます。

### デュアル地理的クラスタ構成

ここでは、各クラスタ内に 1 つのノードを含む、地理的に離れた 2 つのクラスタのセットアッ プと設定について説明します。

- 一方または両方のクラスタ内に複数のノードがあるデュアル地理的クラスタ構成を作成するこ ともできます。 (注)
	- ここでは、次の内容について説明します。
		- プライマリおよびセカンダリクラスタの作成 (25 ページ)
		- ClusterService グループの作成 (23 ページ)
		- 複製サービスグループの作成 (27 ページ)
		- アプリケーション サービス グループの作成 (20 ページ)

• クラスタレベル設定の作成 (36 ページ)

### プライマリおよびセカンダリクラスタの作成

プライマリ クラスタとセカンダリクラスタを作成するには、次の手順を実行します。

- ステップ **1** VCS クラスタ設定ウィザードを使用して、(プライマリクラスタ内の)プライマリサーバでクラスタを作 成します。
	- Cluster Name = CSManager Primary
	- Cluster  $ID = 0$
- ステップ **2** VCS クラスタ設定ウィザードを使用して、(セカンダリクラスタ内の)プライマリサーバでクラスタを作 成します。
	- Cluster Name = CSManager Secondary
	- Cluster  $ID = 1$
- ステップ **3** プライマリクラスタで、**[**スタート(**Start**)**]** > **[**すべてのプログラム(**All Programs**)**]** > **[Veritas Cluster Manager - Java Console**(**Veritas Cluster Manager - Java Console**)**]** を選択し、クラスタにログインします。
- ステップ **4** Cluster Managerを使用し、**[**ファイル(**File**)**]** > **[**インポートタイプ(**ImportTypes**)**]**を選択して、CSManage リソースタイプをインポートします。\$VCS\_ROOT\cluster server\conf\config の下にある CSManagerTypes.cf ファイルを参照し、[インポート(Import)] をクリックします。
- ステップ **5** セカンダリクラスタに対してステップ 3 と 4 を繰り返します。

### **ClusterService** グループの作成

ClusterService グループを作成するには、次の手順を実行します。 (注) プライマリクラスタとセカンダリクラスタの両方で次の手順を実行します。  $\boldsymbol{\mathcal{Q}}$ ヒント クラスタ間の通信用に ClusterService グループおよび wac リソースを作成するためのこの項の 手順に代わる方法としてVCS設定ウィザードを使用できます。VCS設定ウィザードでオプショ ンの Cluster Manager (Web コンソール)と通知コンポーネントを設定することもできます。 『Veritas Cluster Server Administrator's Guide』[英語] を参照してください。

ステップ **1** [CSManager(CSManager)] リソースを右クリックし、[サービスグループの追加(Add Service Group)] を 選択します。

**ClusterService** というサービスグループを追加します。

- ステップ2 [ClusterService (ClusterService) 1サービスグループを右クリックし、[リソースの追加 (Add Resources) 1 を選択します。
	- NIC リソースを追加します。
		- • $[$ リソース名 (Resource name) ] = **NIC**
		- [リソース タイプ(Resource Type)] = **NIC**
		- [MACAddress (MACAddress) ] = <NIC カードの MAC アドレス>
	- DOS レベルのコマンド **ipconfig -all** を使用して、各イーサネット インターフェイスに関連付け られた MAC アドレスを検索できます。 (注)
- ステップ3 [ClusterService (ClusterService) 1サービスグループを右クリックし、「リソースの追加 (Add Resources) 1 を選択します。
	- IP リソースを追加します
		- •「リソース名 (Resource name) ] = VCS\_IP
		- [リソースタイプ(Resource Type)] = **IP**
		- [Address (Address) 1 = <クラスタに割り当てられた仮想 IP アドレス>
		- [SubNetMask (SubNetMask) 1 = <サブネット マスク>
		- [MACAddress(MACAddress)] = <NIC カードに対応する MAC アドレス>
- ステップ **4** [ClusterService(ClusterService)] サービスグループを右クリックし、[リソースの追加(Add Resources)] を選択します。

wac リソースを追加します。

- $[$ リソース名 (Resource name)  $]=$ **wac**
- [リソースタイプ(Resource Type)] = **Process**
- [StartProgram (StartProgram) ] = **C:\Program Files\Veritas\Cluster Server\bin\wac.exe**
- [StopProgram (StopProgram) ] = **C:\Program Files\Veritas\Cluster Server\bin\wacstop.exe**
- [MonitorProgram(MonitorProgram)] = **C:\Program Files\Veritas\Cluster Server\bin\wacmonitor.exe**
- ステップ **5** 次の表の定義に従ってリソースをリンクします(リソースビュー:APP [グループ\(デュアルクラスタ、シ](high_availability_installation_guide_for_cisco_security_manager_427_appendix1.pdf#nameddest=unique_47/unique_47_Connect_42_fig_1) [ングルノード\)](high_availability_installation_guide_for_cisco_security_manager_427_appendix1.pdf#nameddest=unique_47/unique_47_Connect_42_fig_1) を参照)。

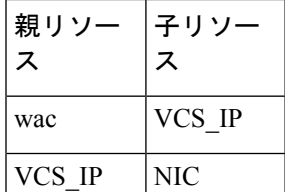

リソースをリンクするには、次の手順に従います。

- a) 親リソースを右クリックし、[リンク (Link) ] を選択します。 [リンクリソース (Link Resources) ] ダイアログボックスが表示されます。
- b) 子リソースを選択し、[OK(OK)] をクリックします。 選択したリソースがリンクされます。

### 複製サービスグループの作成

複製サービスグループを作成するには、次の手順に従います。

(注) プライマリクラスタとセカンダリクラスタの両方で次の手順を実行します。

ステップ **1** [CSManager(CSManager)] リソースを右クリックし、[サービスグループの追加(Add Service Group)] を 選択します。

APPrep というサービス グループを追加します。

- ステップ **2** [APPrep(APPrep)]サービスグループを右クリックし、[リソースの追加(AddResource)]を選択します。 Proxy リソースを追加します。
	- [リソース名 (Resource name) ] = **VVR\_NIC\_Proxy**
	- [リソースタイプ(Resource Type)] = **Proxy**
	- [TargetResName (TargetResName) ] = **NIC**
- ステップ **3** [APPrep(APPrep)]サービスグループを右クリックし、[リソースの追加(AddResource)]を選択します。 IP リソースを追加します。
	- [リソース名(Resource name)] = **VVR\_IP**
	- [リソースタイプ(Resource Type)] = **IP**
	- [Address (Address) ] = <複製に割り当てられた仮想 IP アドレス>
	- [SubNetMask (SubNetMask) ] = <サブネット マスク>
	- [MACAddress(MACAddress)] = <NIC カードに対応する MAC アドレス>

ステップ **4** [APPrep(APPrep)]サービスグループを右クリックし、[リソースの追加(AddResource)]を選択します。 VMDg リソースを追加します。

•  $[$   $]$   $\vee$   $\neg$   $\vee$   $\wedge$   $\wedge$   $\wedge$  (Resource name)  $]$  = datadg

- [リソースタイプ (Resource Type) ] = VMDg
- [DiskGroupName (DiskGroupName)  $]=$  datadg

```
ステップ 5 [APPrep(APPrep)]サービスグループを右クリックし、[リソースの追加(AddResource)]を選択します。]
```
VvrRvg リソースを追加します。

- [リソース名(Resource name)] = **APP\_RVG**
- [リソースタイプ(Resource Type)] = **VvrRvg**
- $\cdot$  [RVG (RVG)] = **CSM\_RVG**
- [VMDGResName (VMDGResName) ] = **datadg**
- $\cdot$  [IPResName (IPResName) ] = **VVR** IP
- ステップ **6** 次の表の定義に従ってリソースをリンクします(リソースビュー:APPrep[グループ\(デュアルクラスタ、](high_availability_installation_guide_for_cisco_security_manager_427_appendix1.pdf#nameddest=unique_47/unique_47_Connect_42_fig_2) [シングルノード\)](high_availability_installation_guide_for_cisco_security_manager_427_appendix1.pdf#nameddest=unique_47/unique_47_Connect_42_fig_2) を参照)。

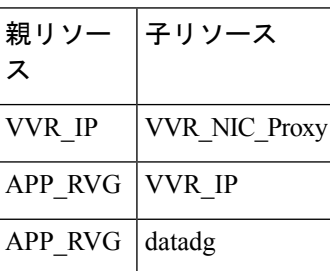

リソースをリンクするには、次の手順に従います。

a) 親リソースを右クリックし、「リンク (Link) ] を選択します。 [リンクリソース (Link Resources) ] ダイアログボックスが表示されます。

b) 子リソースを選択し、[OK (OK) ] をクリックします。 選択したリソースがリンクされます。

### アプリケーション サービス グループの作成

アプリケーション サービス グループを作成するには、次の手順に従います。

ステップ **1** [CSManager(CSManager)] リソースを右クリックし、[サービスグループの追加(Add Service Group)] を選択します。

> APPというサービスグループを追加し、このサービスグループの両方のサーバを含めて(各サーバの[ス タートアップ(Startup)] オプションをオンにする)、サービスグループタイプを [フェールオーバー (Failover)] にします。

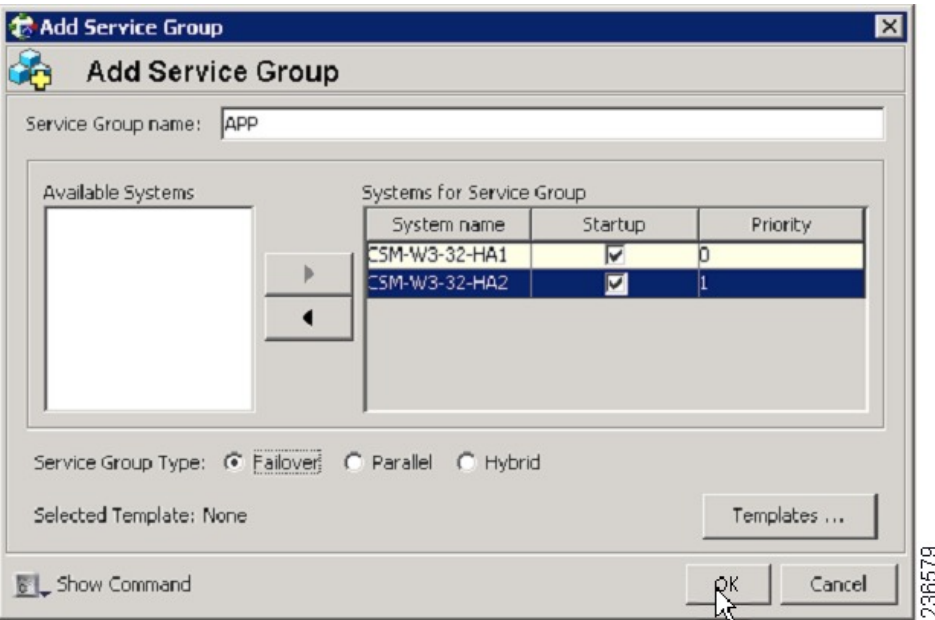

- ステップ **2** [APP(APP)] サービスグループを右クリックし、[リソースの追加(Add Resource)] を選択します。 NIC リソースを追加し、「クリティカル (Critical) 1および [有効 (Enabled) 1チェックボックスをオンに します。
	- [リソース名 (Resource name) ] = NIC
	- [リソースタイプ(Resource Type)] = NIC
	- [MACAddress (MACAddress) ] = <Security Manager アプリケーションにアクセスするために使用す る NIC の MAC アドレス>(クラスタ内のサーバーごとに一意に定義されます)。
	- DOS レベルのコマンド ipconfig -all を使用して、各イーサネット インターフェイスに関連付 けられた MAC アドレスを検索できます。 (注)

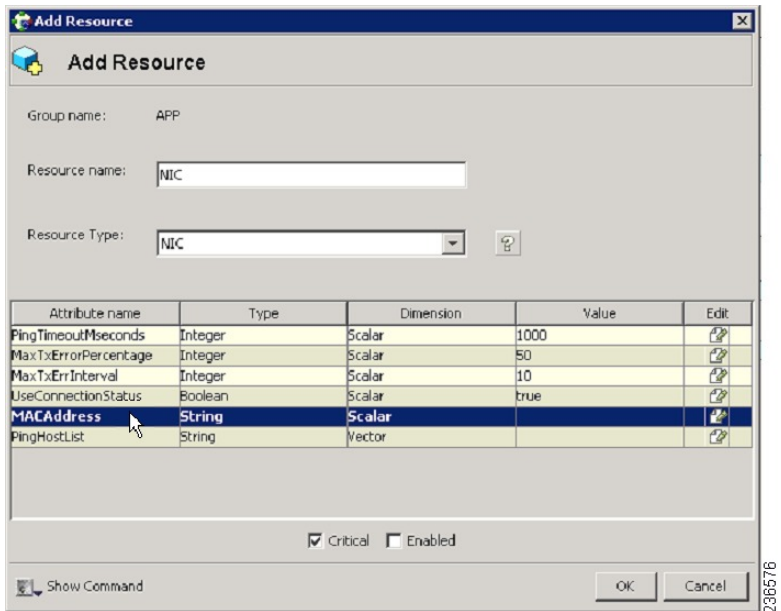

- ステップ **3** [APP(APP)] サービスグループを右クリックし、[リソースの追加(Add Resource)] を選択します。 IP リソースを追加し、[クリティカル(Critical)] および [有効(Enabled)] チェックボックスをオンにし ます。
	- •[リソース名 (Resource name) ] = APP\_IP
	- •「リソースタイプ (Resource Type) ] = IP
	- [Address (Address) ] = <Security Manager アプリケーションで使用するために割り当てられた仮想 IP アドレス>(グローバル属性として定義)
	- [SubNetMask(SubNetMask)] = <サブネットマスク> (グローバル属性として定義)
	- [MACAddress (MACAddress) ] = <アプリケーションにアクセスする NIC の MAC アドレス>(クラ スタ内のサーバーごとに定義)

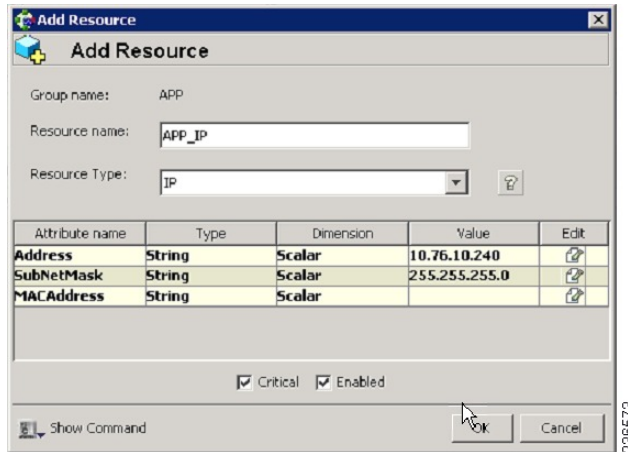

- ステップ **4** [APP(APP)] サービスグループを右クリックし、[リソースの追加(Add Resource)] を選択します。 VMDg リソースを追加し、[クリティカル(Critical)] および [有効(Enabled)] チェックボックスをオン にします。
	- $[$   $\bigcup$   $\bigvee$   $\bigvee$   $\bigtriangleup$   $\bigtriangleup$   $\bigtriangleup$  (Resource name)  $]$  = datadg
	- [リソースタイプ(Resource Type)] = VMDg
	- [DiskGroupName (DiskGroupName) ] = datadg(グローバル属性として定義)

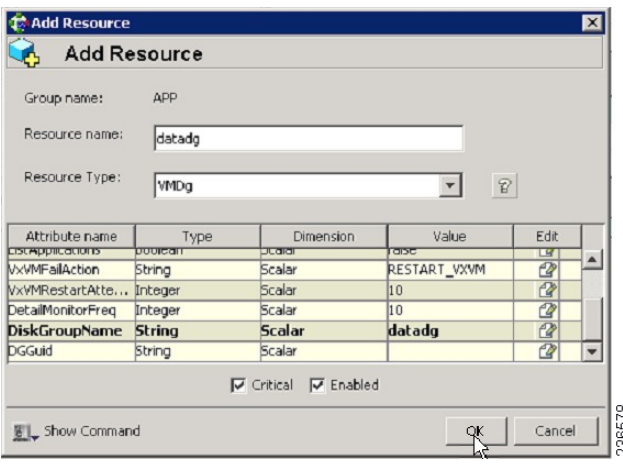

- ステップ **5** [VMDg(VMDg)]リソースグループを右クリックし、[リソースの追加(AddResource)]を選択します。 datadg\_evt リソースを追加し、[クリティカル (Critical) ] および [有効 (Enabled) ] チェックボックスを オンにします。
	- [リソース名 (Resource name) ] = datadg\_evt
	- [リソースタイプ (Resource Type) ] = VMDg
	- [DiskGroupName (DiskGroupName) ] = datadg\_evt(グローバル属性として定義)

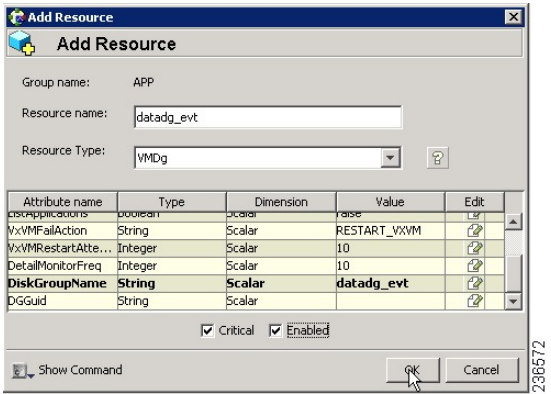

ステップ **6** [APP(APP)] サービスグループを右クリックし、[リソースの追加(Add Resource)] を選択します。

MountV リソースを追加し、[クリティカル(Critical)] および [有効(Enabled)] チェックボックスをオ ンにします。

- [リソース名 (Resource name) ] = APP\_MountV
- [リソースタイプ(Resource Type)] = MountV
- [MountPath(MountPath)] =<選択したドライブ文字> :\(グローバル属性として定義)
- [VolumeName (VolumeName) ] = cscopx (グローバル属性として定義)
- [DiskGroupName (DiskGroupName) ] = datadg (グローバル属性として定義)
- [ForceUnmount (ForceUnmount)  $] = \{NONE, READ-ONLY, ALL\}$

他のアプリケーションで使用されている場合に、エージェントが強制的にボリュームをアンマウントす るかどうかを定義します。次のオプションを利用できます。

- [なし(NONE)]:エージェントは、アプリケーションがアクセスしている場合は、ボリュームをア ンマウントしません。
- [読み取り専用(READ-ONLY)]:エージェントは、アプリケーションが読み取り専用モードでアク セスしている場合に、ボリュームをアンマウントします。
- [すべて(ALL)]:エージェントは、アプリケーションが持つアクセス権の種類に関係なくボリュー ムをアンマウントします。

デフォルトは [なし(NONE)] です。ボリュームをアンマウントできない場合、セカンダリサーバへの 自動フェールオーバーが禁止されている場合があるため、「読み取り専用 (READ-ONLY) 1または [すべ て(ALL)] の値の選択が必要になることがあります。

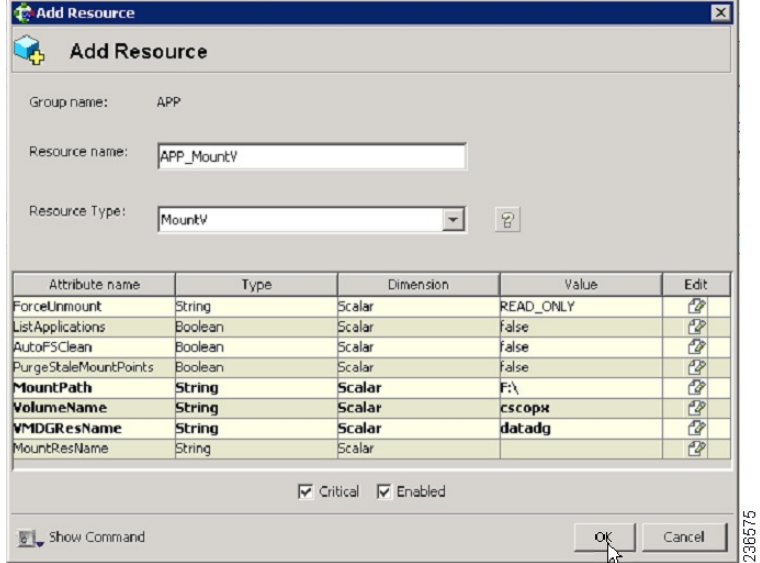

ステップ **7** [MountV(MountV)] リソースグループを右クリックし、[リソースの追加(Add Resource)] を選択しま す。

MountV evt リソースを追加し、「クリティカル (Critical) ]および[有効 (Enabled) ]チェックボックスを オンにします。

- [リソース名 (Resource name) ] = APP\_MountV\_evt
- [リソースタイプ(Resource Type)] = MountV
- [MountPath (MountPath) ] =<選択したドライブ文字> :\(グローバル属性として定義)
- [VolumeName (VolumeName) ] = cscopx\_evt(グローバル属性として定義)
- [VMDGResName (VMDGResName) ] = datadg\_evt(グローバル属性として定義)
- [ForceUnmount (ForceUnmount)  $] = \{NONE, READ-ONLY, ALL\}$

他のアプリケーションで使用されている場合に、エージェントが強制的にボリュームをアンマウントす るかどうかを定義します。次のオプションを利用できます。

- [なし(NONE)]:エージェントは、アプリケーションがアクセスしている場合は、ボリュームをア ンマウントしません。
- [読み取り専用(READ-ONLY)]:エージェントは、アプリケーションが読み取り専用モードでアク セスしている場合に、ボリュームをアンマウントします。
- [すべて(ALL)]:エージェントは、アプリケーションが持つアクセス権の種類に関係なくボリュー ムをアンマウントします。

デフォルトは [なし(NONE)] です。ボリュームをアンマウントできない場合、セカンダリサーバへの 自動フェールオーバーが禁止されている場合があるため、「読み取り専用 (READ-ONLY) 1または [すべ て(ALL)] の値の選択が必要になることがあります。

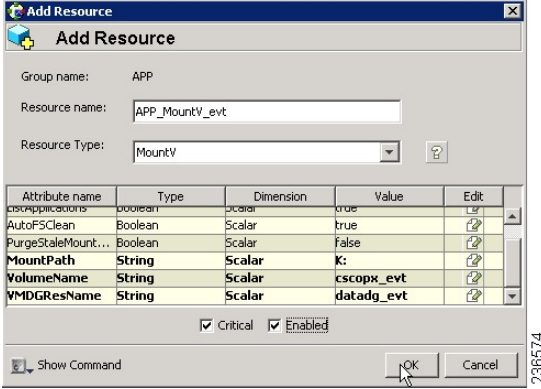

ステップ **8** [APP(APP)] サービスグループを右クリックし、[リソースの追加(Add Resource)] を選択します。

RegRep リソースを追加し、[クリティカル (Critical) ] および [有効 (Enabled) ] チェックボックスをオ ンにします。

- [リソース名 (Resource name) ] = APP\_RegRep
- [リソースタイプ (Resource Type) ] = RegRep
- [MountResName (MountResName) ] = APP\_MountV (グローバル属性として定義)
- [ReplicationDirectory (ReplicationDirectory) ] = \REGREP\DEFAULT (グローバル属性として定義)
- [Keys (グローバル属性として定義) Key (Keys (defined as a Global attribute)Key) ] = HKLM\Software\JavaSoft\Prefs\vmsValue =<blank>

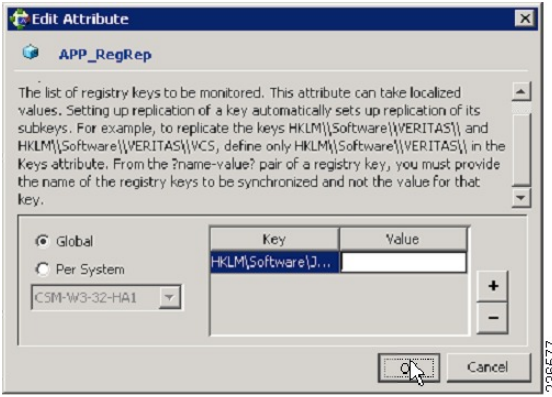

- Security Manager は、サーバーレジストリの HKEY\_LOCAL\_MACHINE\SOFTWARE\JavaSoft\Prefs\vms の下にクライアント ユーザー プリ ファレンスを保存します。レジストリ複製エージェント (RegRep) は、アクティブサーバの 指定レジストリの場所の変更をモニタし、フェールオーバーの発生時にセカンダリサーバに これらの変更を同期化します。 (注)
- ステップ **9** [APP(APP)] サービスグループを右クリックし、[リソースの追加(Add Resource)] を選択します。

CSManager リソースを追加し、[クリティカル(Critical)] および [有効(Enabled)] チェックボックスを オンにします。

- [リソース名 (Resource name) ] = APP\_CSManager
- [リソースタイプ (Resource Type) ] = CSManager
- [PathName(PathName)] = <選択されたドライブ文字>:\Program Files\CSCOpx\(グローバル属性とし て定義)
- [EventIPAddress(EventIPAddress)] = APP\_IP で使用されているものと同じ IP アドレス(グローバル 属性として定義)
- [CertificateDir (CertificateDir) ] = この属性の説明については、SSL [用のセキュリティ証明書を](high_availability_installation_guide_for_cisco_security_manager_427_chapter5.pdf#nameddest=unique_46)参照 してください。

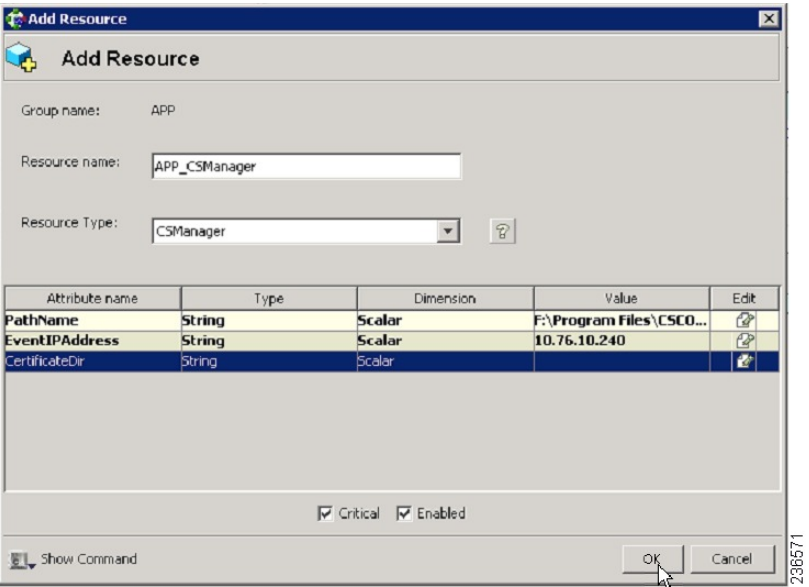

ステップ **10** 次の表の定義に従ってリソースをリンクします(リソースビュー:APP [グループ\(デュアルクラスタ、](high_availability_installation_guide_for_cisco_security_manager_427_appendix1.pdf#nameddest=unique_47/unique_47_Connect_42_fig_1) [シングルノード\)](high_availability_installation_guide_for_cisco_security_manager_427_appendix1.pdf#nameddest=unique_47/unique_47_Connect_42_fig_1) を参照)。

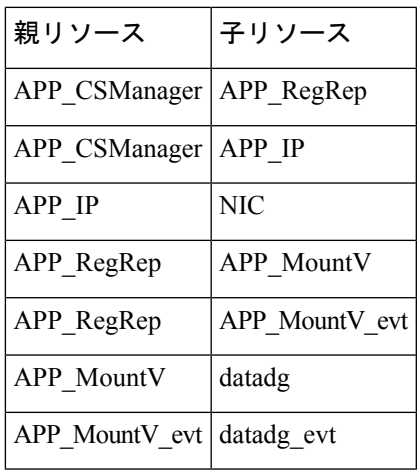

リソースをリンクするには、次の手順に従います。

a) 親リソースを右クリックし、[リンク (Link) ] を選択します。

[リンクリソース (Link Resources) ] ダイアログボックスが表示されます。

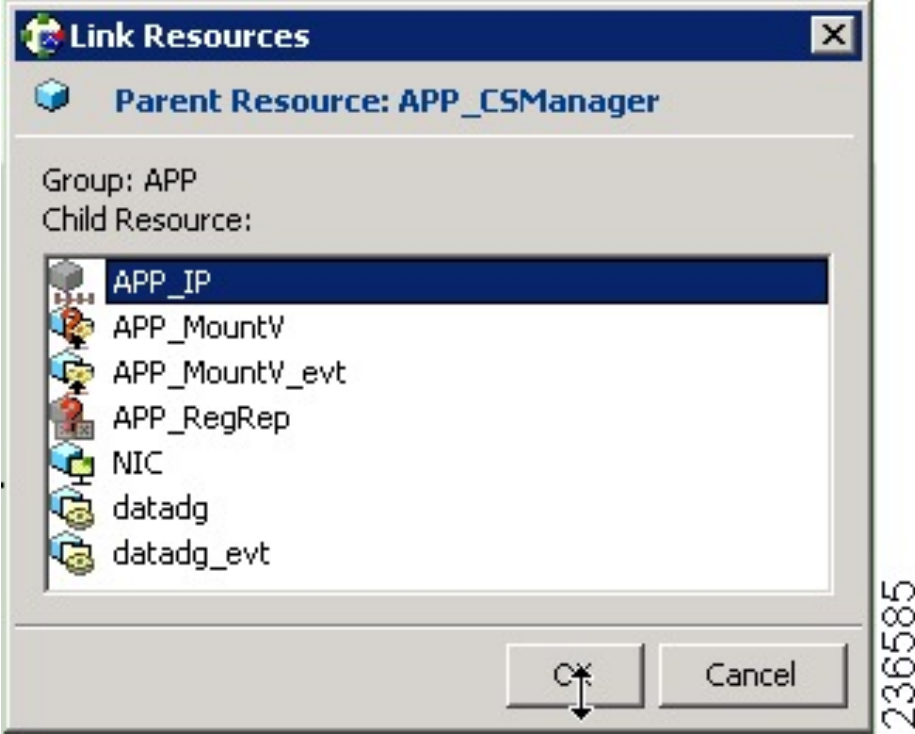

b) 子リソースを選択し、[OK (OK) ] をクリックします。

選択したリソースがリンクされます。

すべてのリンクが作成されると、リソースビューは次のように表示されます。

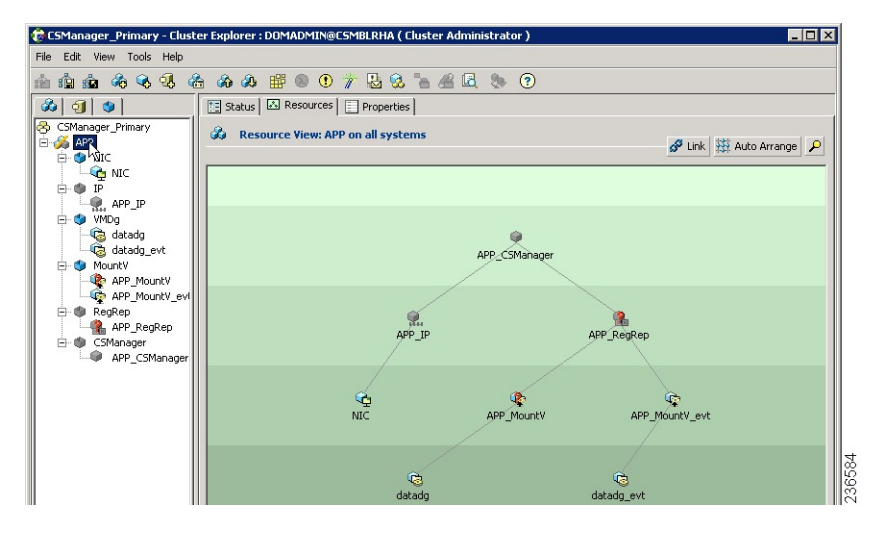

### クラスタレベル設定の作成

クラスタレベル設定を作成するには、次の手順に従います。

- ステップ **1** APPrep サービスグループの親として APP サービスグループをオンライン ローカル ファーム依存関係にリ ンクします。プライマリクラスタとセカンダリクラスタの両方でこの手順を実行します。
- ステップ2 クラスタプロパティで、VCS IP リソースで使用したのと同じ IP アドレスであるクラスタ アドレスを指定 します。
- ステップ **3** プライマリクラスタから、**[**編集(**Edit**)**]** > **[**リモートクラスタの追加**/**削除(**Add/Delete Remote Cluster**)**]** を選択して、リモートクラスタ設定ウィザードでセカンダリクラスタを追加します。
- ステップ **4** プライマリクラスタから、**[**編集(**Edit**)**]** > **[**グローバルグループの設定(**Configure Global Groups**)**]**を選 択して、グローバルグループ設定ウィザードでAPPサービスグループをグローバルグループとして設定し ます。

[サービスグループビュー\(デュアルクラスタ、シングルノード\)](high_availability_installation_guide_for_cisco_security_manager_427_appendix1.pdf#nameddest=unique_47/unique_47_Connect_42_fig_4) を参照してください。

クラスタレベル設定の作成

I

翻訳について

このドキュメントは、米国シスコ発行ドキュメントの参考和訳です。リンク情報につきましては 、日本語版掲載時点で、英語版にアップデートがあり、リンク先のページが移動/変更されている 場合がありますことをご了承ください。あくまでも参考和訳となりますので、正式な内容につい ては米国サイトのドキュメントを参照ください。